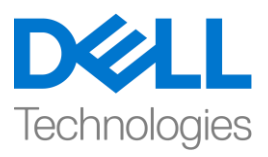

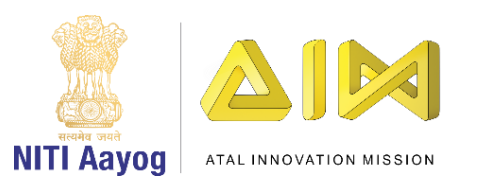

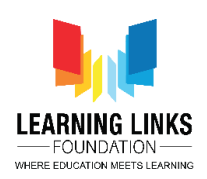

#### **ENGLISH VERSION**

### **Code the Screen Layouts – Part II**

Hello everyone! Welcome back again!

If you recall, in our last video, we started coding the objects present in our Main Screen layout. And in this video, we will continue coding the other objects present in the main screen. So, let's begin right away.

After having successfully assigned the keys to the antibodies in the previous video we will now work to make the pathogens or enemies move randomly on the screen. To make this happen, left click on the "Add event", select "System" option from the event and click next. A new window will pop-up, scroll down to select 'on start of layout' and click done. We need to add an action to it. To do so, left click on "Add Action" and select "Bacteria" then click on next. Now select "Set Angle" from the Angle section and click on next. A new window will pop-up where you will enter the command **random(0,360)** in the box. This process ensures the movement of bacteria in random manner over the screen. Repeat the above process for the other three pathogens i.e. Virus, Worm and Protozoa to set the random movement of all the pathogens on the screen.

We want the timer to start when we switch to the Main Screen layout. To do this, click on 'Add Action' and select 'Timer' from the object window and click next. From the action window, scroll down to select 'Set text' option and click next. When a new pop-up window appears, type "Time - "&Timer in the box. Use the global variable timer and not the text one. This code is like an equation which will show the timer on the screen.

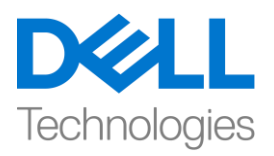

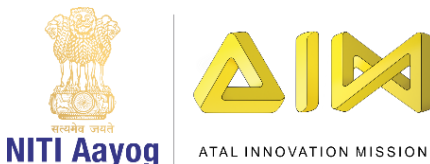

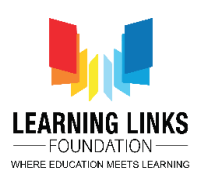

Next, we would want the pathogens to attack and eventually collide with the humans and medical box so as to increase the difficulty of game. To do this, click on "Add event", select "Bacteria" option from the object window and click next. A new window will pop-up, scroll down to select 'is outside layout' and click done. Remember that we need to add an action to it. For this, left click on "Add Action" and select "Bacteria" then click on next. Select "Set angle position to" from the Angle section and click on next. A new window will pop-up where you will enter the command Human1.X for setting X-position and Human1.Y for setting Y-position. Click on done to set the movement of bacteria towards Human1. Repeat this action 5 more times for Human2, Human3, Human4, Human5 & MedicineBox in the same way it was done for Human1.

The commands used will be:

Human2.X and Human2.Y for **Human 2**

Human3.X and Human3.Y for **Human 3**

Human4.X and Human4.Y for **Human 4**

Human5.X and Human5.Y for **Human 5**

MedicineBox.X and MedicineBox.Y for **Medicine Box**

Similarly, we would want the other pathogens - Virus, Worm and Protozoa to move towards humans and the medicine box too. So, repeat the entire process that was done before for Virus, Worm and Protozoa.

Now it is time for us to destroy the pathogens with a boom effect as soon as the designated medicines touch them. For ex. a bacteria should get destroyed the

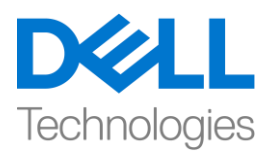

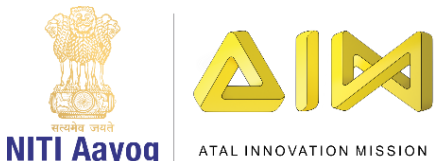

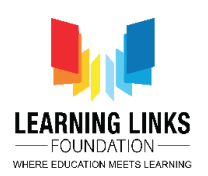

moment antibacteria capsule collides with it. To do this, click on "Add event", select "AntiBacteria" option from the object window and click next. A new window pops-up, scroll down to select 'on collision with another object' and click next. Another window will pop-up from which you can click to choose colliding object as 'Bacteria' and then click done. Now, since we need to add an action to it, click on "Add Action" and select "Bacteria" and click on next. Select "Spawn another object" from the Misc section and click on next again. A new window will pop-up where you will select the Object as 'BoomEffect' with Layer value changed from 0 to 1 and image point to remain 0. Next, we want to destroy the Bacteria and AntiBacteria after they collide with each other. To do that, click on "Add Action" and select "Bacteria" and then click on next. Scroll down and select "Destroy" from the Misc section and click on done. Again click on "Add Action" and select "AntiBacteria" and click on next. Scroll down and select "Destroy" from the Misc section and click on done. As we also want to change the score everytime the AntiBacteria hits the Bacteria, click on "Add Action" and select "System" and then click on next. Scroll down and select "Add to" from the Global & local variables section and click on next. A new window will pop-up. From the drop down in variable, select 'Score' and allow the value to remain 1. These commands show that every time an AntiBacteria hits a Bacteria, a boom effect will occur following their collision and both of them will get destroyed. After collision the score gets incremented by 1 point.

Let's recap so that you can repeat the steps for protozoa, virus and worm getting destroyed by the collision with AntiProtozoa, AntiVirus & AntiWorm capsules respectively. Follow the steps shown on the screen to code.

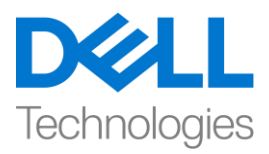

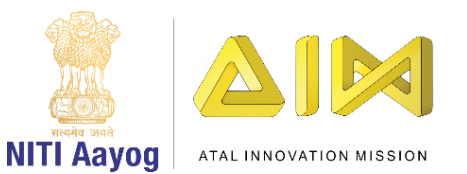

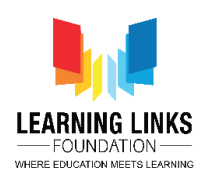

### **For Collision between Protozoa & AntiProtozoa:**

*Click on "Add event" > Select "AntiProtozoa" – Next > Select "On collision with another object" – Next > Click on choose – Select 'Protozoa' option – Done*

*Click on "Add Action" > Select "Protozoa" – Next > Select "Spawn another object" option – Next > Click on choose – Select 'BoomEffect' option; Layer value = 1; Image point = 0 – Done*

*Click on "Add Action" > Select "Protozoa" – Next > Select "Destroy" option – Done*

*Again click on "Add Action" > Select "AntiProtozoa" – Next > Select "Destroy" option – Done*

*Again Click on "Add Action" > Select "System" – Next > Select "Add to" option – Next > From drop-down select 'Score' and value = 1 – Done*

## **For Collision between Virus & AntiVirus:**

*Click on "Add event" > Select "AntiVirus" – Next > Select "On collision with another object" – Next > Click on choose – Select 'Virus' option – Done*

*Click on "Add Action" > Select "Virus" – Next > Select "Spawn another object" option – Next > Click on choose – Select 'BoomEffect' option; Layer value = 1; Image point = 0 – Done*

*Click on "Add Action" > Select "Virus" – Next > Select "Destroy" option – Done*

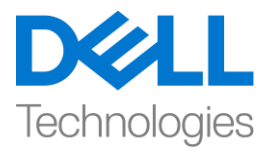

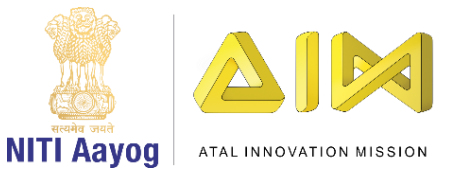

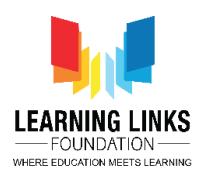

*Again click on "Add Action" > Select "AntiVirus" – Next > Select "Destroy" option – Done*

*Again Click on "Add Action" > Select "System" – Next > Select "Add to" option – Next > From drop-down select 'Score' and value = 1 – Done*

#### **For Collision between Worm & AntiWorm:**

*Click on "Add event" > Select "AntiWorm" – Next > Select "On collision with another object" – Next > Click on choose – Select 'Worm' option – Done Click on "Add Action" > Select "Worm" – Next > Select "Spawn another object" option – Next > Click on choose – Select 'BoomEffect' option; Layer value = 1; Image point = 0 – Done Click on "Add Action" > Select "Worm" – Next > Select "Destroy" option – Done Again click on "Add Action" > Select "AntiWorm" – Next > Select "Destroy"* 

*option – Done*

*Again Click on "Add Action" > Select "System" – Next > Select "Add to" option – Next > From drop-down select 'Score' and value = 1 – Done*

It is now time to show the score on the Main Screen layout. To do this, click on "Add event", select "System" option from the object window and click next. A new window will pop-up, select 'every tick' option from general section and click done. Click on "Add Action" and select "Score" object and click on next. Scroll down and select "Set text" option from the Text section and click on next. When a new pop-up window appears, type "Score - "&Score in the box. Use the global

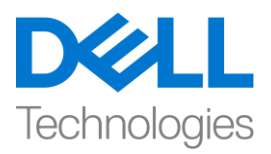

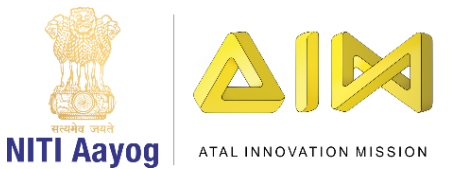

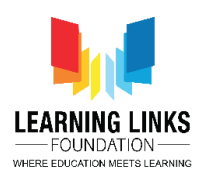

variable score and not the text one. This code is like an equation which will show the score on the screen.

As our game is a time based one, the time should decrease by 1 for every second elapsed. To do that, click on "Add event", select "System" option from the object window and click next. A new window will pop-up, select 'Every X second' option from time section and click next. A new window will pop-up showing the time interval. Let the value be 1 second and click on done. To add an action to it, click on "Add Action" and select "System" object and click on next. Scroll down and select "Subtract from" option from the global & local variables section and click on next. A new pop-up window will appear. From the drop down in variable, select 'Timer' and let the value remain 1. Click on done. Again click on "Add Action" and select "Timer" object and click on next. Scroll down and select "Set text" option from the Text section and click on next. A new pop-up window will appear, type "Time - "&Timer in the box. Use the global variable timer and not the text one. This code is like an equation which will show the time left on the screen.

Let's run the layout to ascertain if everything is working fine. I hope that the game is working fine - the timer is changing every second and the score is increasing as you are shooting down the pathogens using antibody capsules.

In our next video, we will continue coding the remaining objects present in the Main Screen layout of our game.

Bye-Bye! See you next time!

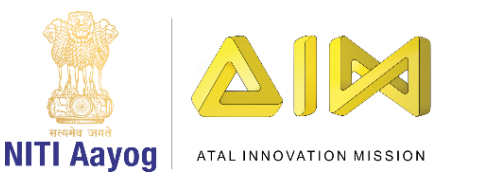

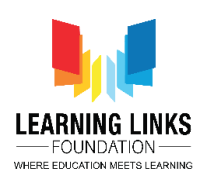

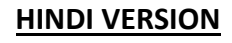

### **Code the Screen Layouts – Part II**

Hello everyone! आप सब का फिर से स्वागत है!

Technologies

अगर आप को याद हैतो, तो हमारेपपछलेवीफियो में, हमनेअपनेMain Screen layout में present objects को कोड करना शुरू किया था। और इस वीडियो में, हम Main Screen layout में present बाकी objects को कोड करना continue रखेंगे। तो, हम अभी शुरू करतेहैं।

पपछलेवीफियो मेंantibodies को keys successfully assign करनेके बाद अब हम pathogens या enemies को स्क्रीन पर अलग अलग ढंग से move कराने के लिए काम करेंगे। ऐसा करनेके ललए, ""Add event पर left-क्ललक करें, event से"system" आप्शन चुनेंऔर next पर क्ललक करें। एक new window लनकल कर आयगी , on start of layout' का select करने के लिए नीचे scroll करें और done क्लिक करें। हमें इसमें एक action add करने की जरुरत है। ऐसा करने के लिए, "add action" पर left-क्लिक करेंऔर "bacteria" चुनेंऔर फिर next पर क्ललक करें। अब angle सेलशन से"set angle toward position" चूनें और next पर क्लिक करें। एक new विंडो open होगी जहां आप बॉलस मेंकमांि **random(0,360)** enter करेंगे। यह process स्रीन पर अलग अलग ढंग से bacteria के move करने को पक्का करता है। स्क्रीन पर सभी pathogens के random movement को set करने के लिए बाकी तीन pathogens मतलब Virus, Worm और Protozoa के लिए ऊपर किय गए process को repeat करें।

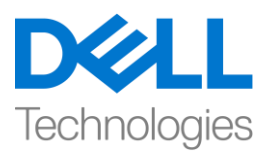

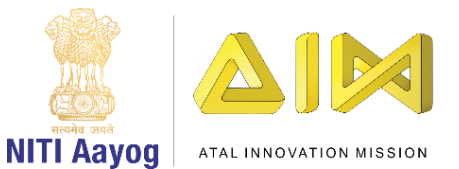

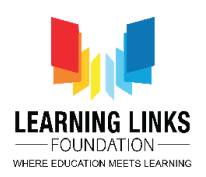

हम चाहतेहैंजब हम Main Screen layout पर क्स्वच करें timer start हो जाए। ऐसा करनेके ललए, Add Action' पर क्ललक करेंऔर object window से'timer' चुनेंऔर next पर क्लिक करें। action window से, 'set text' सेट आप्शन चुनने के लिए नीचे स्रॉल करेंऔर next पर क्ललक करें। जब एक नया window लनकल कर आयगा तो box में""Time - "&Timer" type करें। global variable timer का use करेंऔर text का नहीं। यह कोड एक equation की तरह है जो स्क्रीन पर timer दिखाएगा।

इसके बाद, हम चाहते हैं कि pathogens हमला करें और humans और medical box के साथ टकराएंताफक गेम की difficulty बढे। ऐसा करनेके ललए, "Add event " पर क्ललक करें, object पवंिो से"bacteria" आप्शन चुनेंऔर next पर क्ललक करें। एक new window निकल कर आयगी , 'is outside layout' को चुननें के लिए नीचे स्क्रॉल करें और done पर क्लिक करें। याद रखें कि हमें इसमें एक action add करने की जरुरत है। इसके ललए, "add action" पर left-क्ललक करेंऔर "bacteria" चुनेंऔर फिर next पर क्ललक करें। angle section से"set angle toward position" को चुनेंऔर next पर क्लिक करें। एक new विंडो निकल कर आयगी , जहां आप X-position को सेट करने के लिय Human1.X command enter करेंगे और y- position को सेट करने के लिए Human1.y command enter करेंगे। Human1 की तरफ bacteria की movement को set करने के लिए किए गए done पर क्लिक करें। इस action को Human2, Human3,

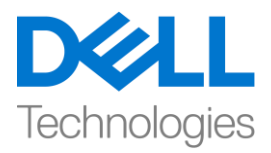

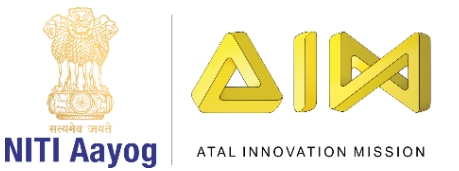

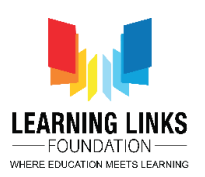

Human4, Human5 और MedicineBox के लिए 5 बार repeat करें जिस तरह से यह Human1 केललए फकया गया था।

use फकए जानेवालेcommand येहोंगे:

Human2.X और Human2.Y **human2** केललए

Human3.X और Human3.Y **human3** केललए

Human4.X और Human4.Y **human4** केललए

Human5.X और Human5.Y **human5** केललए

**Medicine Box** केललए MedicineBox.X और MedicineBox.Y

इसी तरह, हम बाकी pathogens - Virus, Worm and Protozoa को humans और medicine box में भी ले जाना चाहेंगे। इसलिय उस पूरे process को repeat करेंजो Virus, Worm और Protozoa के लिए किया गया था।

अब समय आ गया है कि pathogens को उनके लिय बनी medicines touch करें वो boom effect के साथ destroy हो जायें, for example एक bacteria को destroye हो जाना चाहिए जैसे ही antibacteria capsule इससे टकराता है। ऐसा करने के लिए, "add event" पर क्लिक करें, object विंडो से "AntiBacteria" " आप्शन चुनें और next पर क्ललक करें। एक new window लनकल कर आयगी , 'on collision with another object' चुनने के लिए नीचे स्क्रॉल करें और next पर क्लिक करें। एक और window

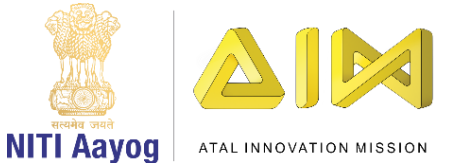

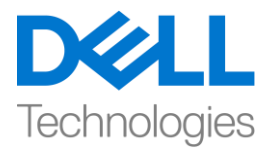

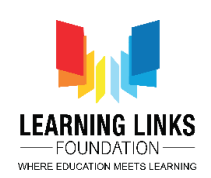

लिकल कर आयगी जिसमें से आप टकराने वाली object 'bacteria' को चुनने के लिए क्लिक कर सकते हैं और done फिर क्लिक करें। जैसा की हमें इसमें एक action add करनेकी जरुरत है, "add event" पर क्ललक करेंऔर "bacteria" चुनेंऔर next पर क्ललक करें। Misc section से "Spawn another object " चुनें और next पर फिर से क्लिक करें। एक नई पवंिो लनकल कर आयगी जहांआप "BoomEffect' object चुनें, क्जसमें layer वैल्यू 0 से बदल कर 1 की जाएगी और image point 0 रहेगा, हम चाहते हैं की एक-दूसरे से टकराने के बाद bacteria और anti- bacteria destroy हो जायें। ऐसा करने के लिए, "add action" पर क्लिक करें और "antibacteria" चुनें और फिर next पर क्लिक करें। नीचे स्क्रॉल करें और Misc section से "destroy" चुनें और done पर क्लिक करें। जैसे की हम चाहते हैं की जब भी antibacteria bacteria को hit करे score change हो जाए| इसकेललय फिर से"add action" पर क्ललक करेंऔर "system" चुनेऔर next पर क्ललक करें। नीचेस्रॉल करेंऔर Global & local variables section से"add to" चुनें और next पर क्लिक करें। एक new window निकल कर आयगी। variable में ड्रॉप डाउन से, 'score' को चुनें और value को 1 रहने दें। ये command show करते हैं कि हर बार antibacteria एक bacteria सेटकराता है, उनकी टलकर के बाद boom effect होगा और दोनों खत्म हो जाएंगे। टक्कर के बाद score 1 point बढ़ जायगा। चलो फिर से याद करते हैंताफक आप one by protozoa, virus और worm को AntiProtozoa, AntiVirus और AntiWorm capsules के साथ टकराने से destroy होने के लिय

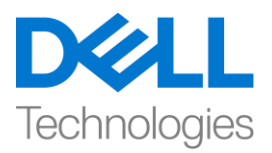

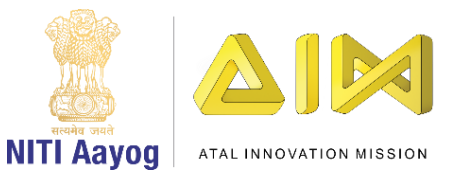

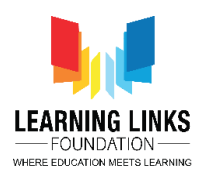

steps को repeat कर सकें। कोड़ करने के लिए स्क्रीन पर दिखाए गए) steps को follow

करें।

# **For Collision between Protozoa & AntiProtozoa:**

*Click on "Add event" > Select "AntiProtozoa" – Next > Select "On collision with another object" – Next > Click on choose – Select 'Protozoa' option – Done*

*Click on "Add Action" > Select "Protozoa" – Next > Select "Spawn another object" option – Next > Click on choose – Select 'BoomEffect' option; Layer value = 1; Image point = 0 – Done*

*Click on "Add Action" > Select "Protozoa" – Next > Select "Destroy" option – Done*

*Again click on "Add Action" > Select "AntiProtozoa" – Next > Select "Destroy" option – Done*

*Again Click on "Add Action" > Select "System" – Next > Select "Add to" option – Next > From drop-down select 'Score' and value = 1 – Done*

## **For Collision between Virus & AntiVirus:**

*Click on "Add event" > Select "AntiVirus" – Next > Select "On collision with another object" – Next > Click on choose – Select 'Virus' option – Done Click on "Add Action" > Select "Virus" – Next > Select "Spawn another object" option – Next > Click on choose – Select 'BoomEffect' option; Layer value = 1; Image point = 0 – Done*

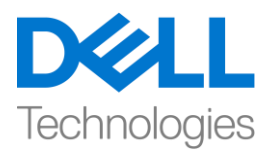

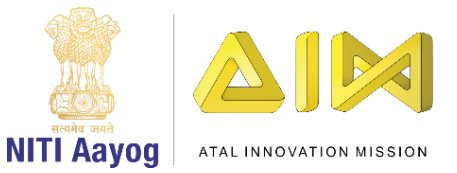

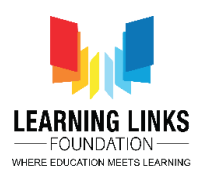

*Click on "Add Action" > Select "Virus" – Next > Select "Destroy" option – Done Again click on "Add Action" > Select "AntiVirus" – Next > Select "Destroy" option – Done*

*Again Click on "Add Action" > Select "System" – Next > Select "Add to" option – Next > From drop-down select 'Score' and value = 1 – Done*

#### **For Collision between Worm & AntiWorm:**

*Click on "Add event" > Select "AntiWorm" – Next > Select "On collision with another object" – Next > Click on choose – Select 'Worm' option – Done*

*Click on "Add Action" > Select "Worm" – Next > Select "Spawn another object" option – Next > Click on choose – Select 'BoomEffect' option; Layer value = 1; Image point = 0 – Done*

*Click on "Add Action" > Select "Worm" – Next > Select "Destroy" option – Done Again click on "Add Action" > Select "AntiWorm" – Next > Select "Destroy" option – Done*

*Again Click on "Add Action" > Select "System" – Next > Select "Add to" option – Next > From drop-down select 'Score' and value = 1 – Done*

अब मुख्य स्क्रीन लेआउट पर स्कोर दिखाने का समय है। ऐसा करने के लिए, "Add event",पर क्लिक करें, object विंडो से "system" आप्शन चुनें और next पर क्लिक करें। एक new पवंिो लनकल कर आयगी, general section से'every tick' आप्शन चुनेंऔर done पर क्ललक करें। "Add Action" पर क्ललक करेंऔर "Score" object चुनेंऔर next

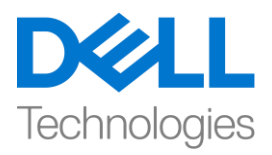

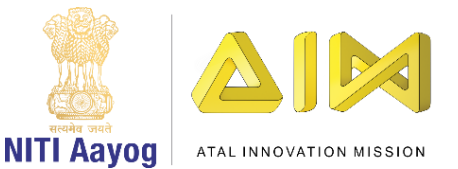

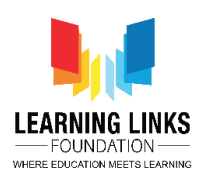

पर क्लिक करें। नीचे स्क्रॉल करें और text सेक्शन से "Set text" आप्शन चुनें और next पर क्ललक करें। जब एक new पवंिो फदखाई देनेलगेगा, तब box में"Score - "&Score टाइप करें। global variable timer का use करें और text का नहीं। यह कोड एक equation की तरह है जो स्क्रीन पर score दिखाएगा।

जैसा फक हमारा गेम एक टाइम पर based है, हर बीततेहु ए टाइम केसाथ टाइम 1 second कम होना चाहिए। ऐसा करने के लिए, "add event" पर क्लिक करें, object विंडो से "system" आप्शन चुनें और next पर क्लिक करें। एक new विंडो निकल कर आयगी, time section से''Every X second'' आप्शन चुनेंऔर next पर क्ललक करें। एक new विंडो निकल कर आयगी जो time interval दिखाती है। value 1 सेकंड रहने दें और done पर क्लिक करें। इसमें एक action add करने के "add action" पर क्लिक करें, "system" object चुनेंऔर next पर क्ललक करें। नीचेस्रॉल करेंऔर global & local variables section से "Subtract from " आप्शन चुनें और next पर क्लिक करें। एक new विंडो दिखाई देगी। variable में ड्रॉप डाऊन से, 'timer' चूनें और valueको 1 रहने दें। next पर क्ललक करें। फिर से"add action" पर क्ललक करेंऔर "timer" object चुनेंऔर next पर क्लिक करें। नीचे स्क्रॉल करें और text सेक्शन से "set text" आप्शन चुनें और next पर क्लिक करें। एक नई विंडो दिखाई देगी, बॉक्स में "time -&timer" टाइप करें। global variable timer का use करें और text का नहीं। यह कोड एक equation की तरह है जो स्क्रीन पर timer दिखाएगा। यह कोड एक equation की तरह है जो स्क्रीन पर बचा हुआ

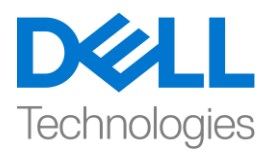

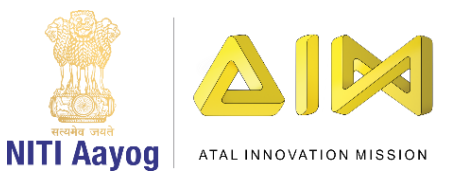

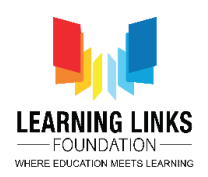

टाइम दिखाएगा। चलो पता लगाने के लिए कि क्या सब कुछ ठीक काम कर रहा है layout को run करते हैं। मुझे उम्मीद है कि गेम ठीक काम कर रहा है - हर second टाइमर change हो रहा है और score बढ़ रहा है क्योंकि आप antibody capsules का use करके pathogens को मार रहेहैं।

हमारे अगले वीडियो में, हम अपने गेम के Main Screen layout में present बाकी objects को कोड करना continue रखेंगे।

bye bye! फिर मिलते हैं!